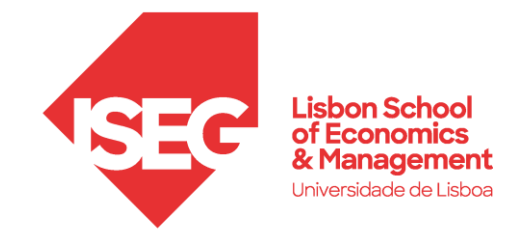

## ISEG Eduroam Wi-Fi Configuration

## DD. **Ind** roa ٦

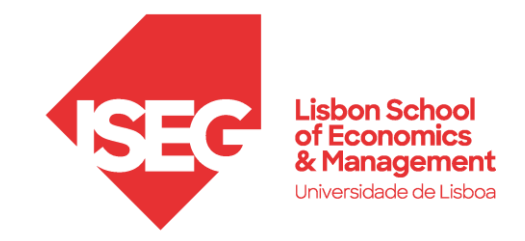

## **Configuration (Windows / macOS3) / iOS)**

Access available Wi-Fi network and choose **eduroam**

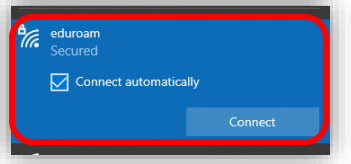

## **Configuration for student's accounts**

Usename<sup>1)</sup>: FenixEdu User @iseg.ulisboa.pt (Example: l50123@iseg.ulisboa.pt)

Password2): FenixEdu Password

In **iOS** devices, after inserting the credentials a window will appear "**Certificate"**, click on **"Trust"**.

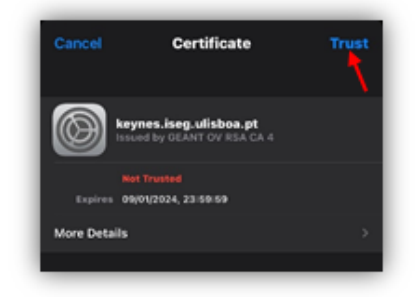

**Configuration for teachers and employees accounts**

**Username**[: username@iseg.ulisboa.pt](mailto:username@iseg.ulisboa.pt)

**Password2)**: password

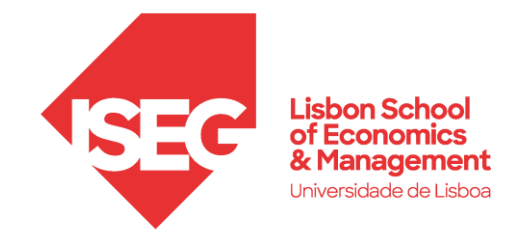

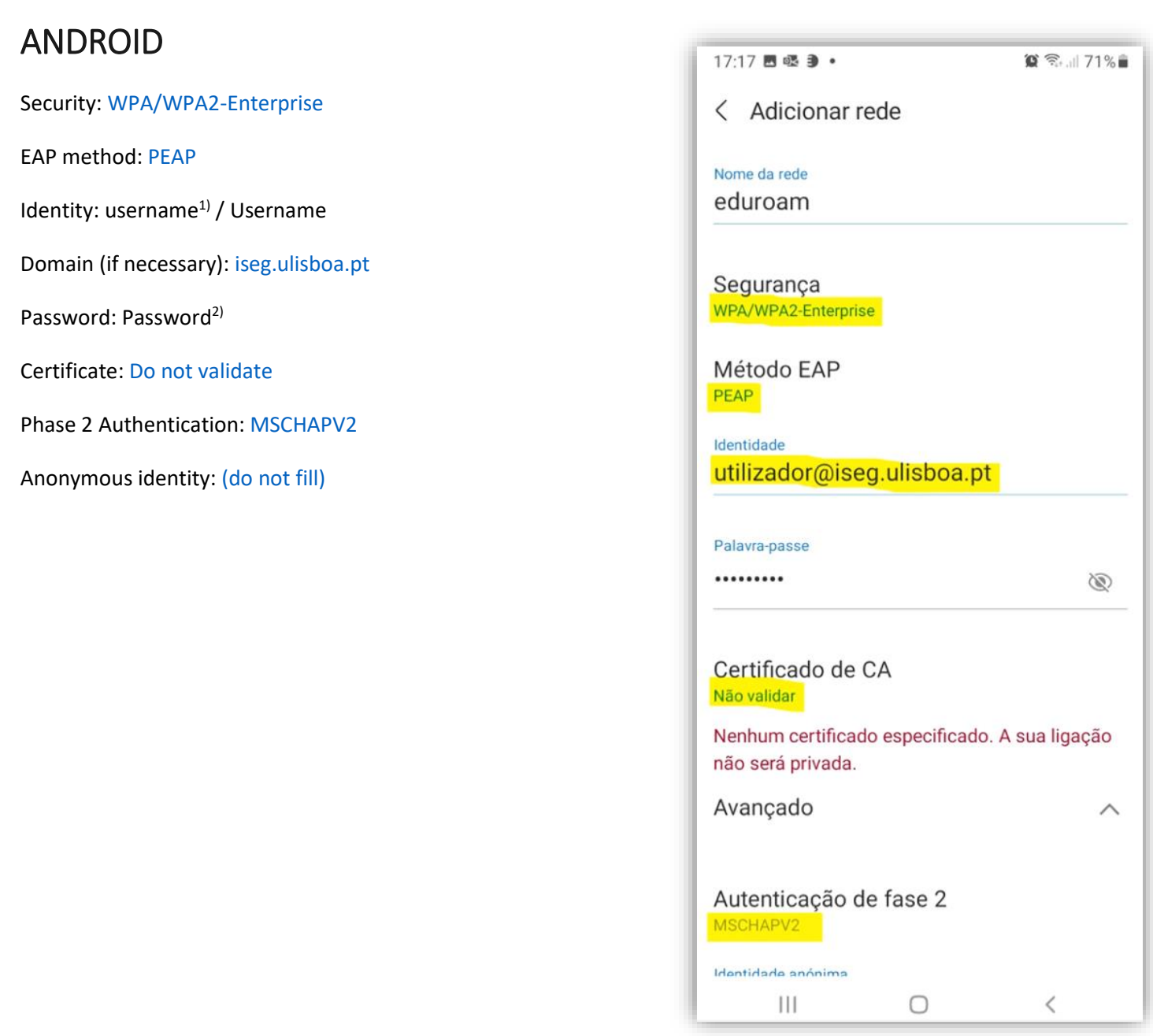

*2)In case of access error, please verify if your account is working in FenixEdu platform (Your password might be expired).*

*3) IN CASE OF DIFFICULTY ACESSESSING, PLEASE CHECK: SYSTEM\NETWORK PREFERENCES, IF THERE IS A PROFILE NAMED EDUROAM, DELETE IT AND TRY ACCESSING AGAIN.*

*In case of additional help, please send your request through [Helpdesk](https://jira.iseg.ulisboa.pt/servicedesk/customer/portal/3) or send an email to [helpdesk@iseg.ulisboa.pt.](mailto:helpdesk@iseg.ulisboa.pt)*